Ī

## v dodavatelské sekci CSP Jak přidat nového uživatele

**Coupa** 

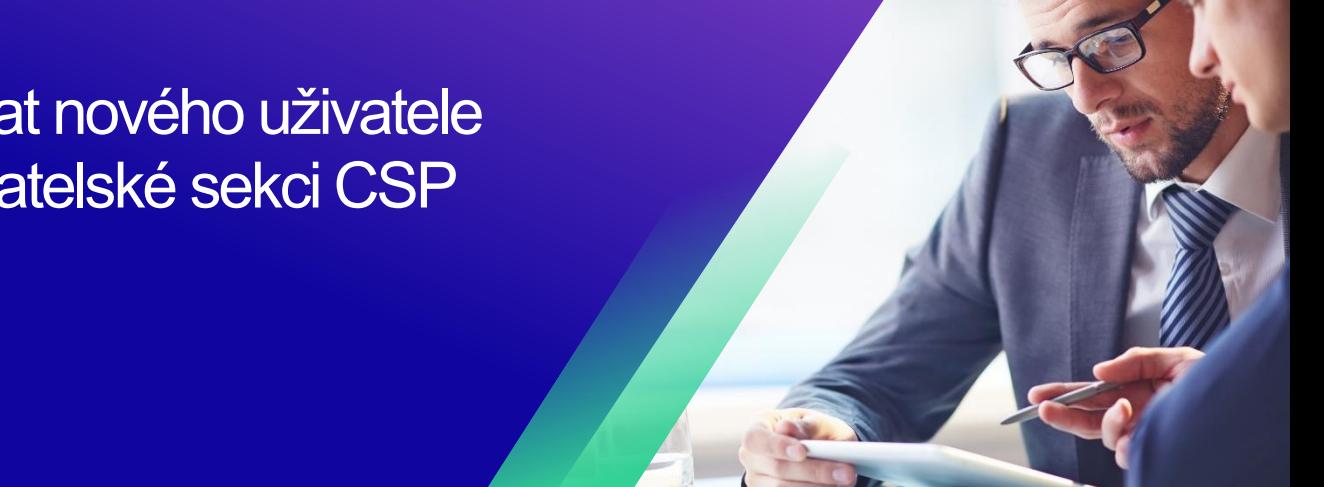

*Chcete-li dosáhnout nejlepších výsledků tohoto školení, klikněte na ikonu Úpravy a vyberte Otevřít v aplikaci pro zobrazení tohoto dokumentu ve Wordu. Zobrazení tohoto dokumentu na SharePointu nebo v prohlížeči může zkreslit umístění obrázků a textu.*

## **Obsah**

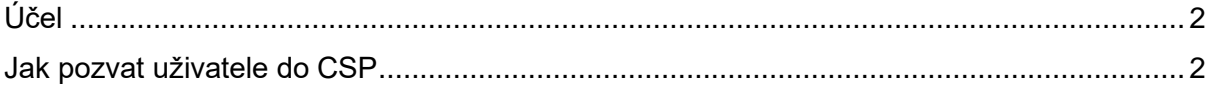

i<br>L

**Vaše obrazovka v Coupa se může mírně lišit od tohoto školení, ale kroky k dokončení aktivity budou stejné.**

## <span id="page-1-0"></span>**Účel**

Tato Rychlá referenční karta (QRC) vysvětluje proces přidávání nových kontaktů společnosti na účet Coupa Supplier Portal vaší organizace. Věnujte prosím pozornost stručným pokynům v odkazech níže, které podrobně popisují zapojení dodavatelů a řízení informací.

- **[Jak se zapojit jako nový dodavatel](https://kimberlyclark.sharepoint.com/sites/i797/Learning%20Document%20Library/STP_QRC_How%20to%20Onboard%20as%20a%20New%20Supplier%20(for%20Suppliers)_Coupa_NA_EN%20.docx?web=1)**
- **[Jak se orientovat a používat dodavatelský portál Coupa \(CSP\)](https://kimberlyclark.sharepoint.com/:w:/r/sites/i797/_layouts/15/Doc.aspx?sourcedoc=%7B857C929C-292A-4C3D-AD98-A2A233225BD8%7D&file=STP_QRC_How%20to%20Navigate%20and%20Use%20Coupa%20Supplier%20Portal_Coupa_NA_EN.docx&action=default&mobileredirect=true)**

## <span id="page-1-1"></span>**Jak pozvat uživatele do CSP**

- 1. Na **domovské obrazovce CSP** klikněte na záložku **Nastavení**.
- 2. Klikněte na sekci **Správce**.
- 3. Vyberte **Uživatelé**.
	- a. V sekci **Uživatelé** si můžete zobrazit všechny uživatele, kteří jsou evidování na vašem účtu.
- 4. Klikněte na tlačítko **Pozvat uživatele**.

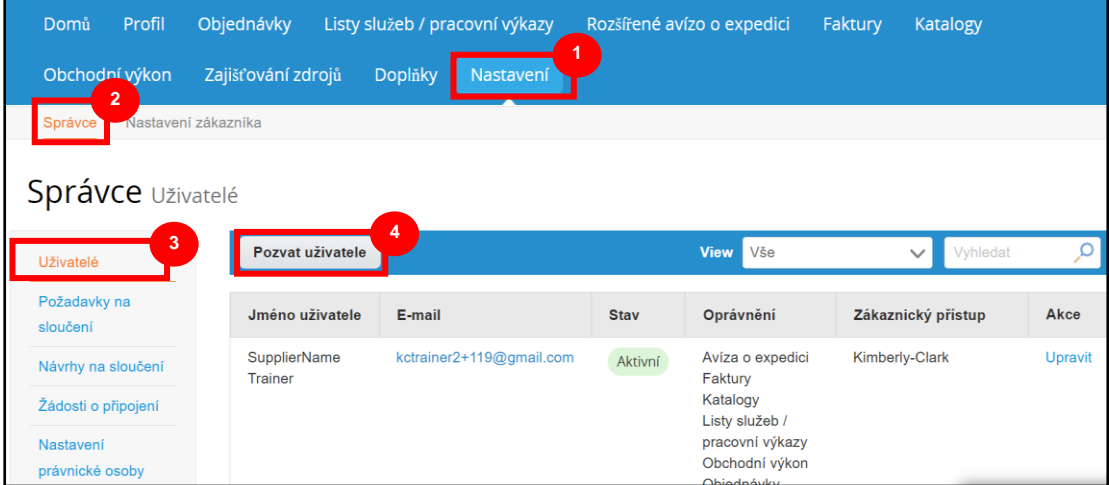

i<br>L

5. Zobrazí se obrazovka **Pozvat uživatele**. Zadejte kontaktní údaje pozvané osoby.

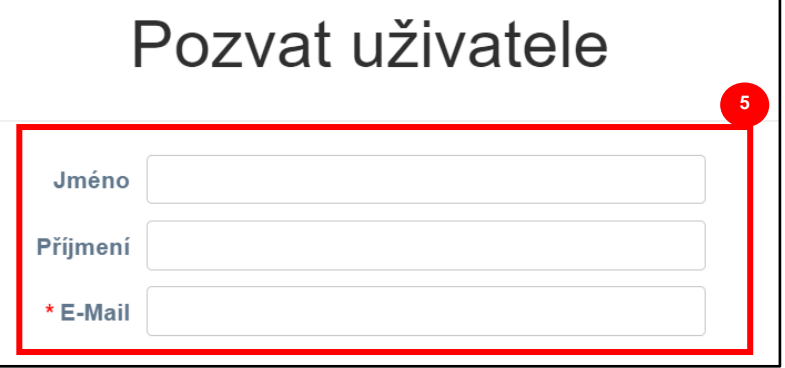

- 6. Definujte **oprávnění** (úrovně přístupu) pro pozvaného uživatele zaškrtnutím následujících políček:
	- **Vše** (poskytuje úplný přístup ke všem funkcím CSP s výjimkou správy uživatele)
	- **Správce** (poskytuje úplný přístup ke všem funkcím CSP)
	- **Objednávky** (umožňuje prohlížení a řízení nákupních objednávek)
	- **Objednávky - Omezený přístup** (umožňuje přístup jen ke konkrétním nákupním objednávkám)
	- **Objednávky - Všechny** (umožňuje prohlížení a řízení všech objednávek)
	- **Faktury** (umožňuje vytváření a odesílání faktur zákazníkům)
	- **Katalogy** (umožňuje vytvářet a spravovat elektronické katalogy pro specifického zákazníka)
	- **Profily** (umožňuje úpravu profilů specifického zákazníka).

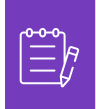

**Poznámka:** Pokud **dodavatel** zve jiného uživatele ze své organizace do CSP, **MUSÍ být zaškrtnuté políčko Profily**. To umožňuje pozvanému uživateli provádět úpravy a spravovat svůj firemní profil.

- **ASN** (avízo příchozí zásilky, umožňuje vytvářet a odesílat oznámení o dodávkách zákazníkům)
- **Servisní/pracovní výkazy** (umožňuje vytvářet a odesílat servisní/pracovní výkazy proti nákupním objednávkám)
- **Servisní/pracovní výkazy - Omezený přístup ke službě/docházkám** (umožňuje přístup ke konkrétním servisním/pracovním výkazům)
- **Servisní/pracovní výkazy – Vše** (umožňuje vytvářet a odesílat libovolné servisní/pracovní výkazy proti nákupním objednávkám)
- **Platby** (umožňuje prohlížení plateb a stahování digitálních šeků)
- **Změny objednávek** (umožňuje odeslat žádost o změnu objednávky)

i<br>L

- **Zaplať mi nyní** (k dispozici pouze v případě, že vaši zákazníci používají službu Coupa Pay a povolili funkci související s tímto oprávněním)
- **Obchodní výkon** (umožňuje zobrazit informace o obchodních výsledcích, např. trendy objednávek, faktur a dodávek)
- **Zajišťování zdrojů** (umožňuje zobrazení veřejných případů získávání zdrojů)
- **Potvrzení řádku objednávky** (umožňuje zobrazení řádků nákupní objednávky v souvislosti s avízem příchozí zásilky)
- 7. Zaškrtnutím následujících políček definujte, kteří **zákazníci jsou viditelní** pro pozvanou osobu:
	- a. **Vše** (umožňuje zobrazení všech zákazníků v rámci vašeho CSP)
	- b. **Kimberly-Clark** (umožňuje zobrazení pouze K-C v rámci vašeho CSP)
- 8. Klikněte na **tlačítko Odeslat pozvánku**.

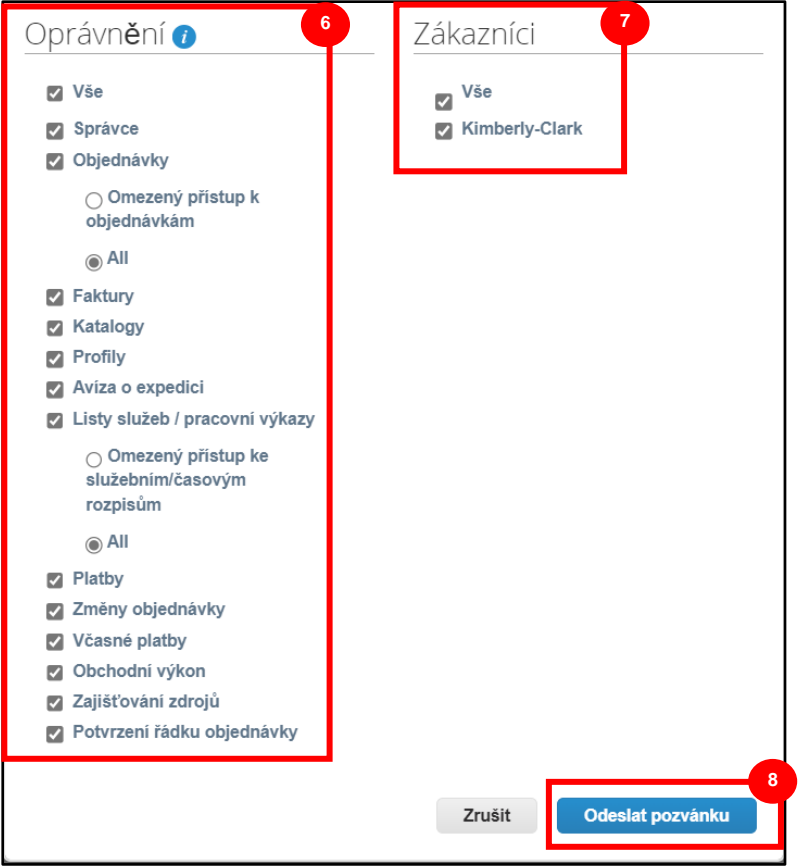

Jakmile nový uživatel přijme pozvánku, zobrazí se v tabulce **Uživatelé** (krok 3). Novým uživatelům mohou být v rámci CSP **[delegovány úkoly](https://kimberlyclark.sharepoint.com/sites/i797/Learning%20Document%20Library/STP_QRC_How%20to%20Delegate%20Tasks%20in%20CSP%20for%20Suppliers_Coupa_NA_EN.docx?web=1)**, jako je vyplnění **formuláře externího dodavatele** nebo **dotazníku náležité péče (due diligence).**

**Poznámka:** Z důvodu auditů **Coupa neumožňuje vymazání uživatelů** z vašeho profilu. Můžete však uživatele deaktivovat, pokud již nechcete, aby měl k účtu přístup.